# Seasearcherユーザーガイド

### ホームページを見る

Lloyd's List Intelligenceへのパーソナルポータル

ウェブサイトにログインすると、ホームページにパーソナルダッシュボードが表示されます。

1. 右上のユーザー名アイコンをクリックすると、追加のナビゲーションメニューが開き、プロフィールの 編集、アラートや検索の管理、サポートの取得、ログアウトを行うことができます。

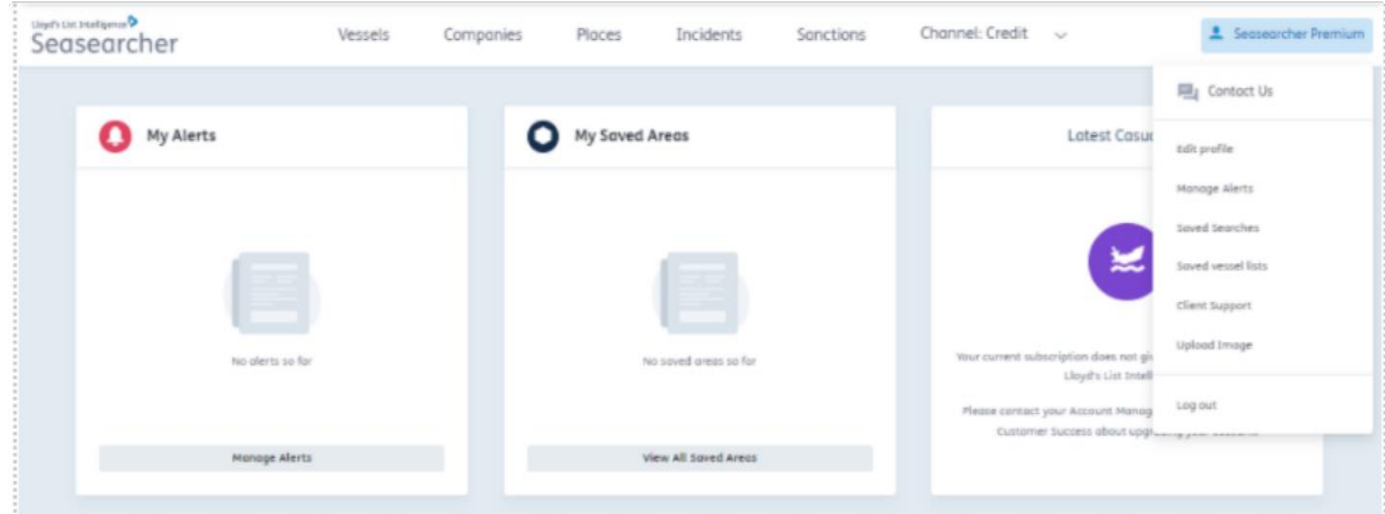

2. ページ上部のメニューバーには、船舶、会社、場所、事故、制裁、チャネルのドロップダウンメニューへ のショートカットがあります。

3. すべてのチャンネルがドロップダウンに表示されます。ただし、アクセスできないチャネルを選択すると、 「現在のサブスクリプションでは、Lloyd's List Intelligenceのこのエリアにアクセスすることはできません」 というメッセージが表示されます。

4. 重要なヒント:左上にあるボタンをクリックすると、プラットフォーム内のどこからでもこのダッシュボード に戻ることができます。

#### ホームページのダッシュボード

カスタマイズされたアラートとリスト

ホームページには、カスタマイズしたリストやアラートへのショートカット用のボックスがあります。 これらは、作成後はこのページのボックスに自動的に追加されます。

- 1. マイアラート:電子メールでアラートの通知を受け取るように設定する
- 2. 保存されたエリア:マップビューで船舶をフィルタリングしたり、アラートを設定したりするために使用 できるマップに、カスタマイズのジオフェンスエリアを作成する
- 3. ヘルプとサポート:
	- アナリストに質問 専任のアナリストと連絡を取ります。
	- フィードバック 今後の改善に関する提案を共有します。
	- クライアントサポート オンラインサポートの資料と無料のトレーニングの予約方法。
- 4. 保存した検索:時間を節約できるように再び使用する可能性のある検索を保存します。
- 5. 保存した船舶リスト:関連する船舶のリストを保存する

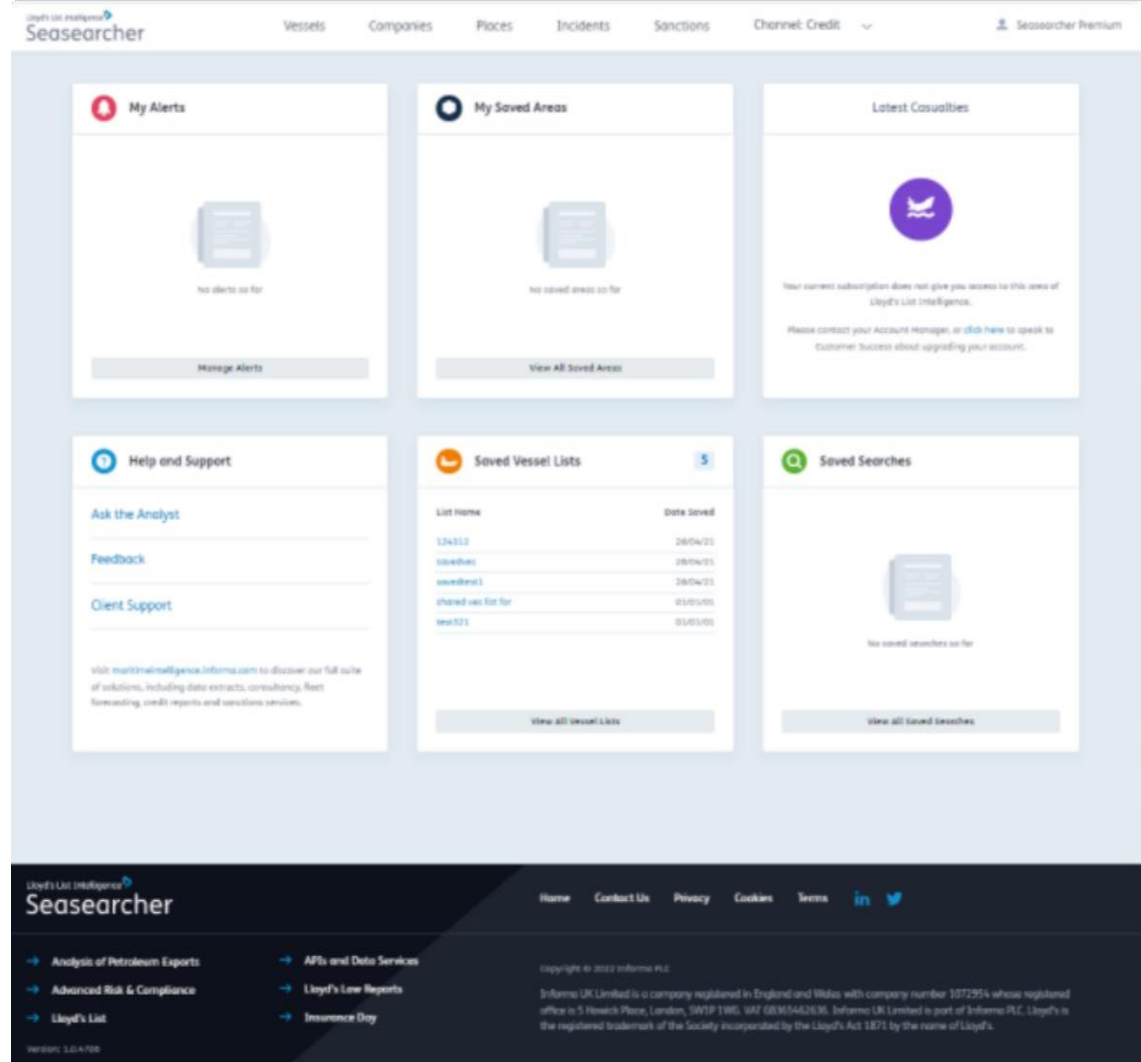

#### 保存した検索

再び使用する検索を保存し共有することで、時間を節約する

任意のページで結果をフィルタリングするときに、検索結果を保存して他のユーザーと共有できます。 時間を節約し、同僚と同じ検索パラメーターを確実に共有できます。

保存した検索、または他のユーザーが共有している検索にアクセスするには、ホームページから[保存した検索] ボ タンをクリックします。

ここでは以下のことができます

- 1. 検索エンジンをフィルタリングして、自分が作成した検索、他のユーザーが作成した検索、またはその 両方のみを表示する
- 2. 検索名をクリックして、検索名や説明を編集したり、組織内の他のユーザーと検索を共有したりします。
- 3. 検索タイプで並べ替える 船舶、場所、会社
- 4. リストが共有か非公開かで検索を並べ替える
- 5. 船舶リストを所有者のEメール別に表示し、並べ替える
- 6. 検索を実行する:このボタンを選択すると、Seasearcherプラットフォーム内の各ページの検索結果が 開きます
- 7. 削除:作成した検索の削除ボタンのみが表示されます

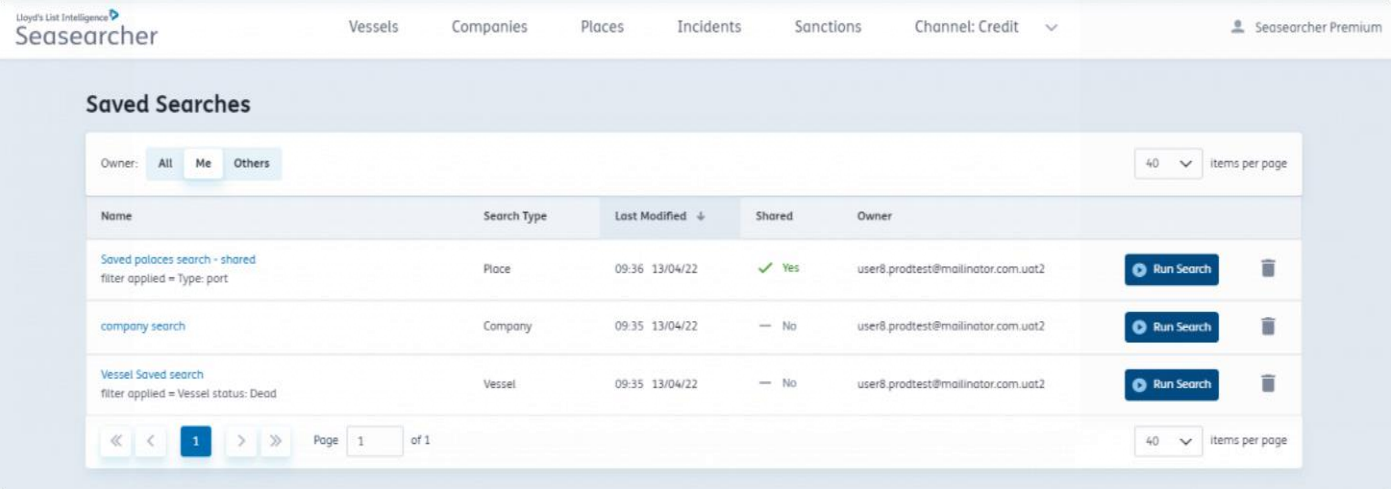

#### アラート

必要に応じ、容易にアラートを検索し、編集できます

- 1. アラートは、画面右上のドロップダウンメニューからアクセスできます。
- 2. [アラートを管理] (Manage alerts) を選択してください。
- 3. アラートはここで簡単に削除できます。
- 4. また、アラート名を選択して、アラートの条件を表示したり、詳細を編集したりすることができます。
- 5. アラートはホーム画面からもアクセスできます。画面左上の Lloyd's List Intelligence のロゴを選択す ると、いつでもホーム画面に戻ることができます。
- 6. 個人のダッシュボードには、電子メールで受信した実際のアラートのみが表示されます。

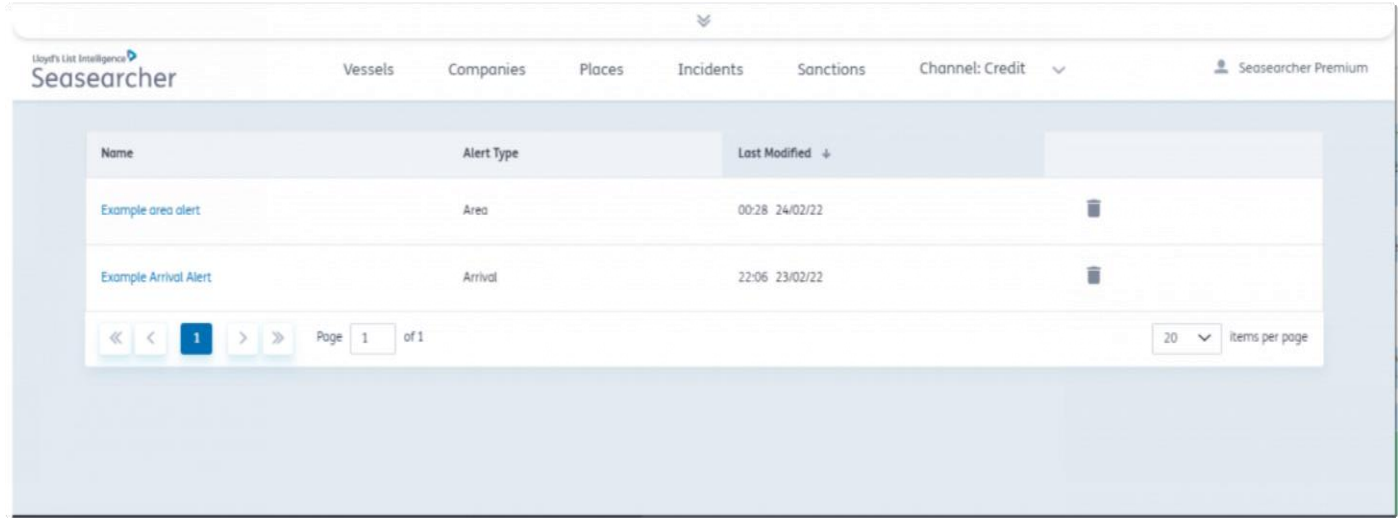

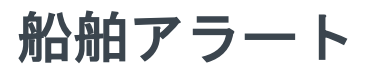

船舶アラートを作成するときは、以下の設定から選択できます

所有権の変更、AISの更新、寄港の更新、クラスの更新、ETAと目的地の更新、旗国の変更、検査と拘束の 更新、船名の変更

- 1. 船舶アラートを作成するには、単に船舶ページから船舶を選択します
- 2. アラートの管理をクリックする
- 3. 船舶アラートを選択する
- 4. アラートを受信する日や時刻などの設定を選択する

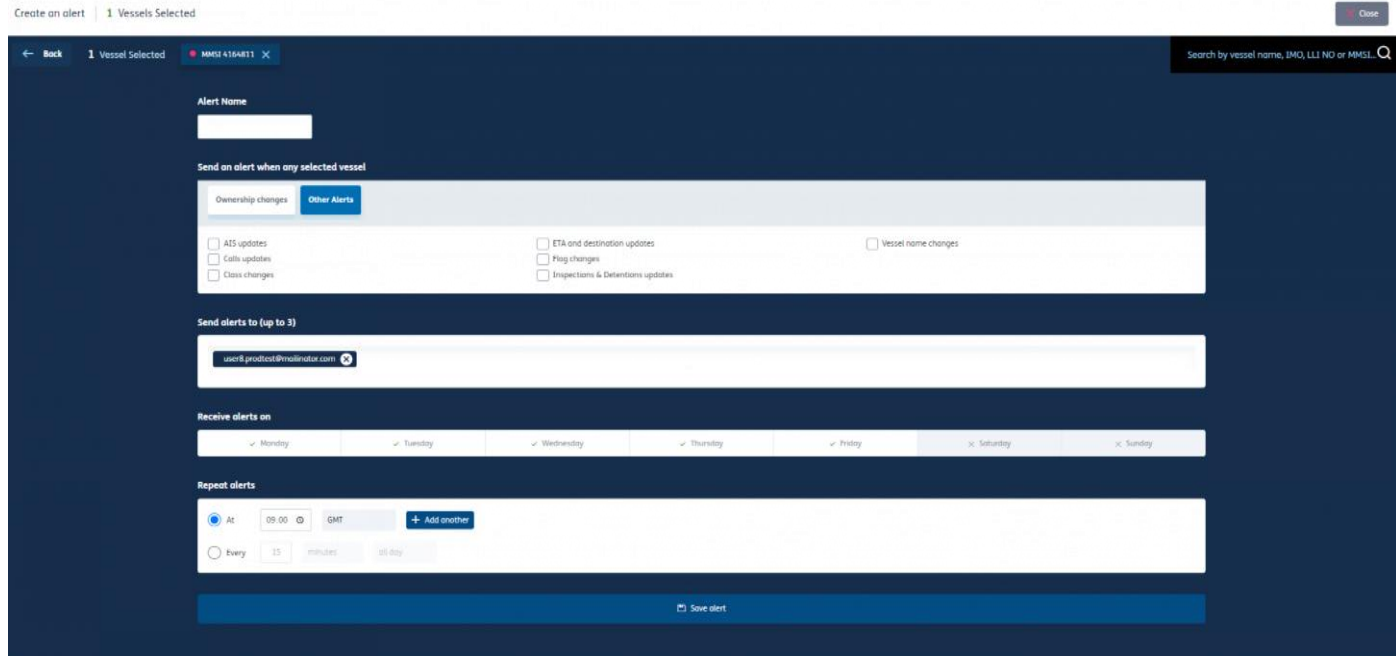

船舶検索によるアラートの作成

- 1. Seaseracher内から船舶タブを開きます
- 2. 表形式の表示から船舶を選択します
- 3. 画面左上または画面下部にある [アラートを管理] (Manage Alerts) ボタンをクリックします
- 4. 作成するアラートのタイプを選択します
- 5. アラート名、アラートの性質、アラートを受信する曜日と時間帯など、アラートの詳細を入力します。 完了したら、[アラートを保存] (Save alert) を選択します

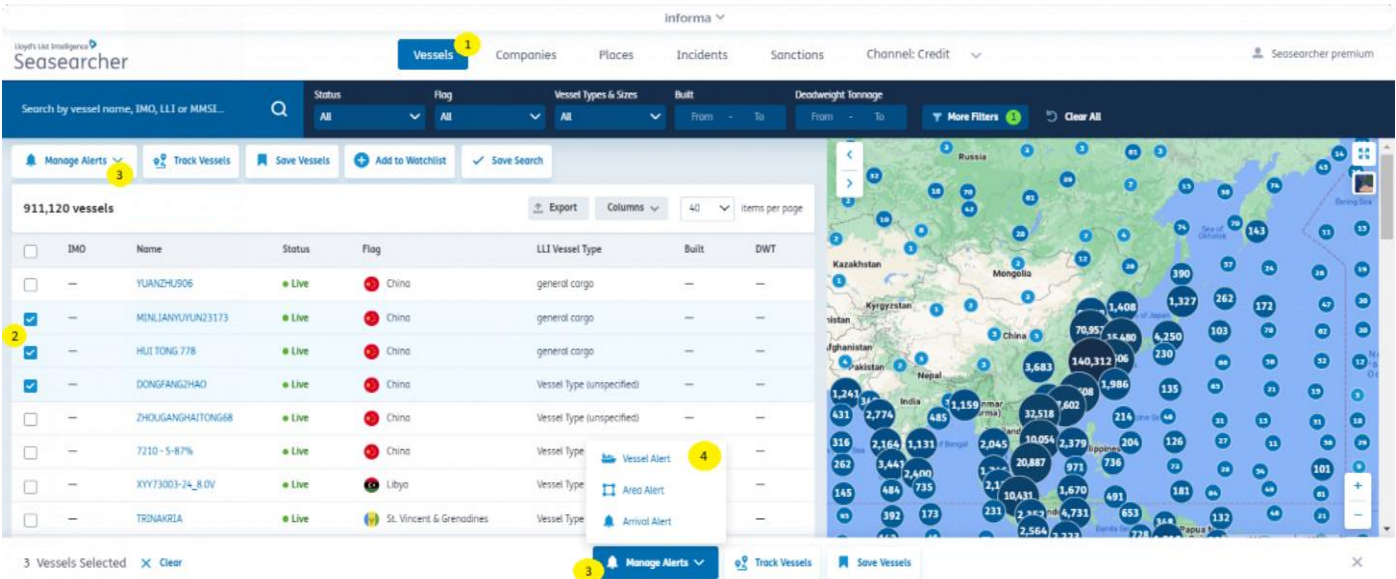

#### 船舶リストへのアラートの追加

保存した船舶リストに直接アラートを追加できるので、常に最新の知識を維持できます

- 1. 画面右上のアカウント名をクリックし、ドロップダウンメニューで、[保存された船舶リスト] (Saved vessel lists) をクリックして、船舶リストにアクセスします。アラートを追加する船舶リストを選択 します。
- 2. 船舶リストのページが開いたら、[すべて選択] (select all) ボタンを押します (または関連するチェック ボックスをオンにして目的の船舶を選択します)。
- 3. 画面下部で、作成するアラートのタイプのアラートボタンをクリックします。
- 4. アラート名、アラートの性質、アラートを受信する曜日と時間帯など、アラートの詳細を入力します。 完了したら、[アラートを保存] (Save alert) を選択します。
- 5. これで、アラートは作動中となりました。

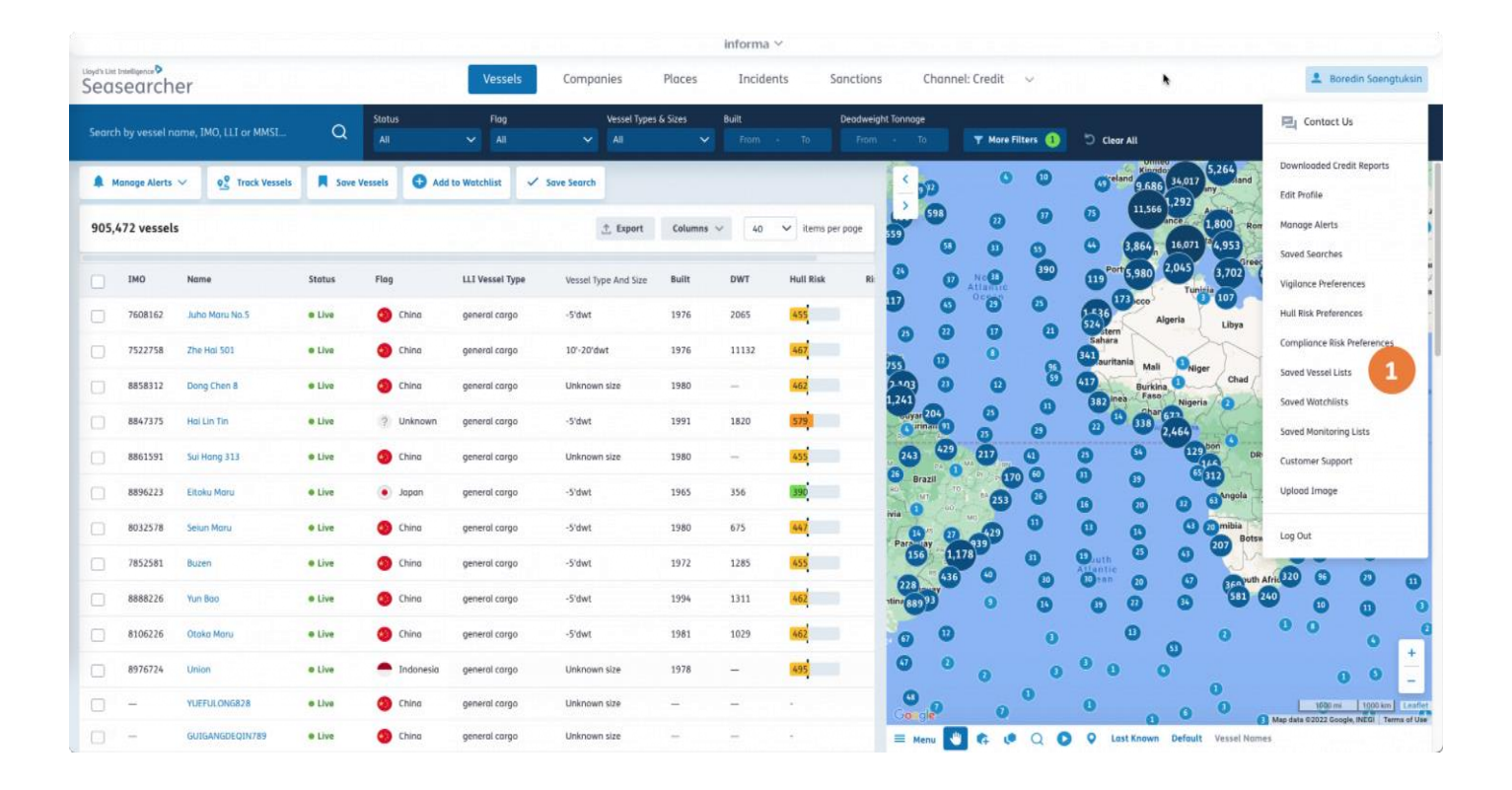

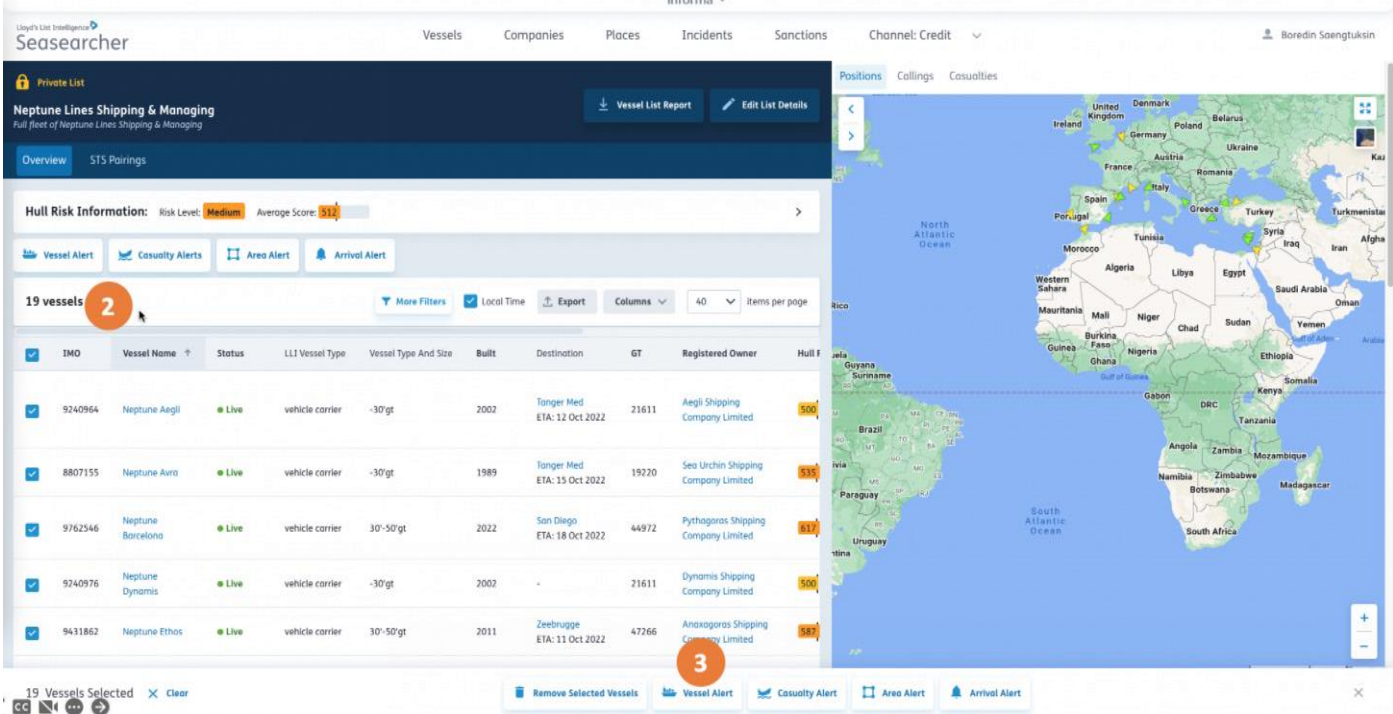

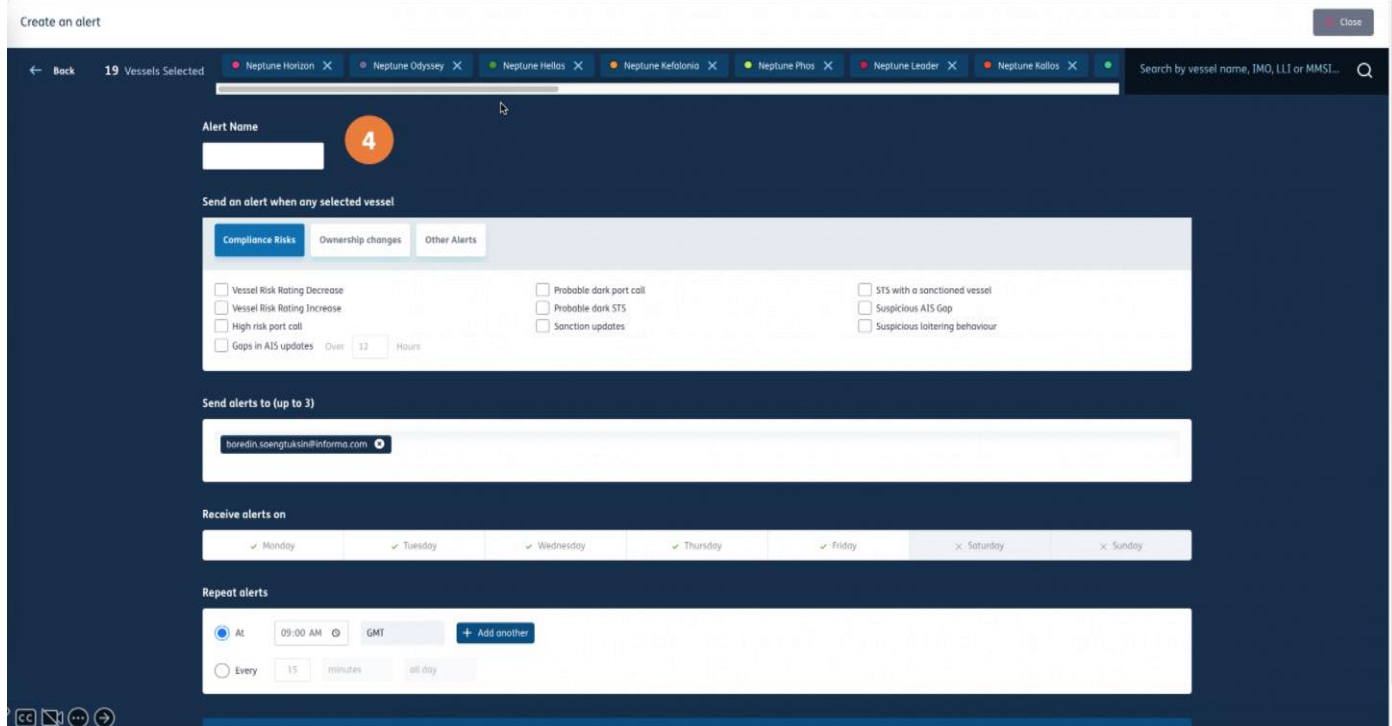

# 船舶アラートの設定

- 1. アラートにその内容が分かるような名前を付けます
- 2. アラートを生成する情報の変更を選択します
- 3. 必要に応じて受信者のメールを追加します
- 4. アラートの受信日を選択します (デフォルトは月曜日から金曜日です)
- 5. アラートが特定の時間に生成されるようにスケジュールすることもできます a. アラートを受信する時刻を設定します b. タイムゾーンを設定します c. アラート時間を追加します (必要な場合)
- 6. または、アラート通知を設定された間隔で繰り返し受け取ることもできます d. アラートを受信する頻度を設定します
	- e. アラートの時間枠を終日に設定するか、特定の時間のみを選択します (デフォルトは午前9時から午後5時)
	- f. タイムゾーンを設定します
- 7. [アラートを保存] (Save Alert) ボタンを押します

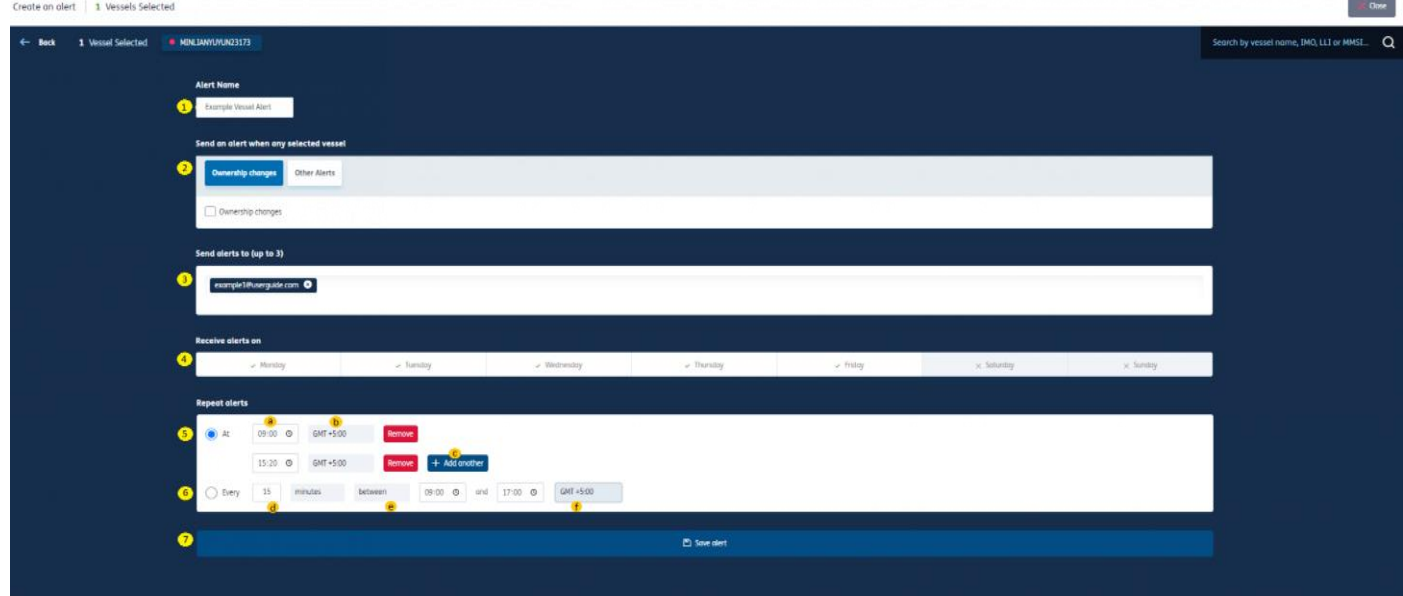

# **STS**ペアリングアラート

対象の船舶が通常のSTSを完了したときに通知されるようにアラートを設定します

リスクとコンプライアンス、保険、警戒、高度なリスクとコンプライアンス、予測船団分析のサブ  $\bigcirc$ スクリプションで利用可能です

- Seaseracher内から船舶タブを開きます
- 表形式の表示から船舶を選択します
- 画面左上または画面下部にある [アラートを管理] (Manage Alerts) ボタンをクリックします
- [船舶アラート] (Vessel Alert) を選択します
- [船舶の追跡] (Vessel Tracking) を選択します
- [STSの最新情報] (STS updates) を選択します

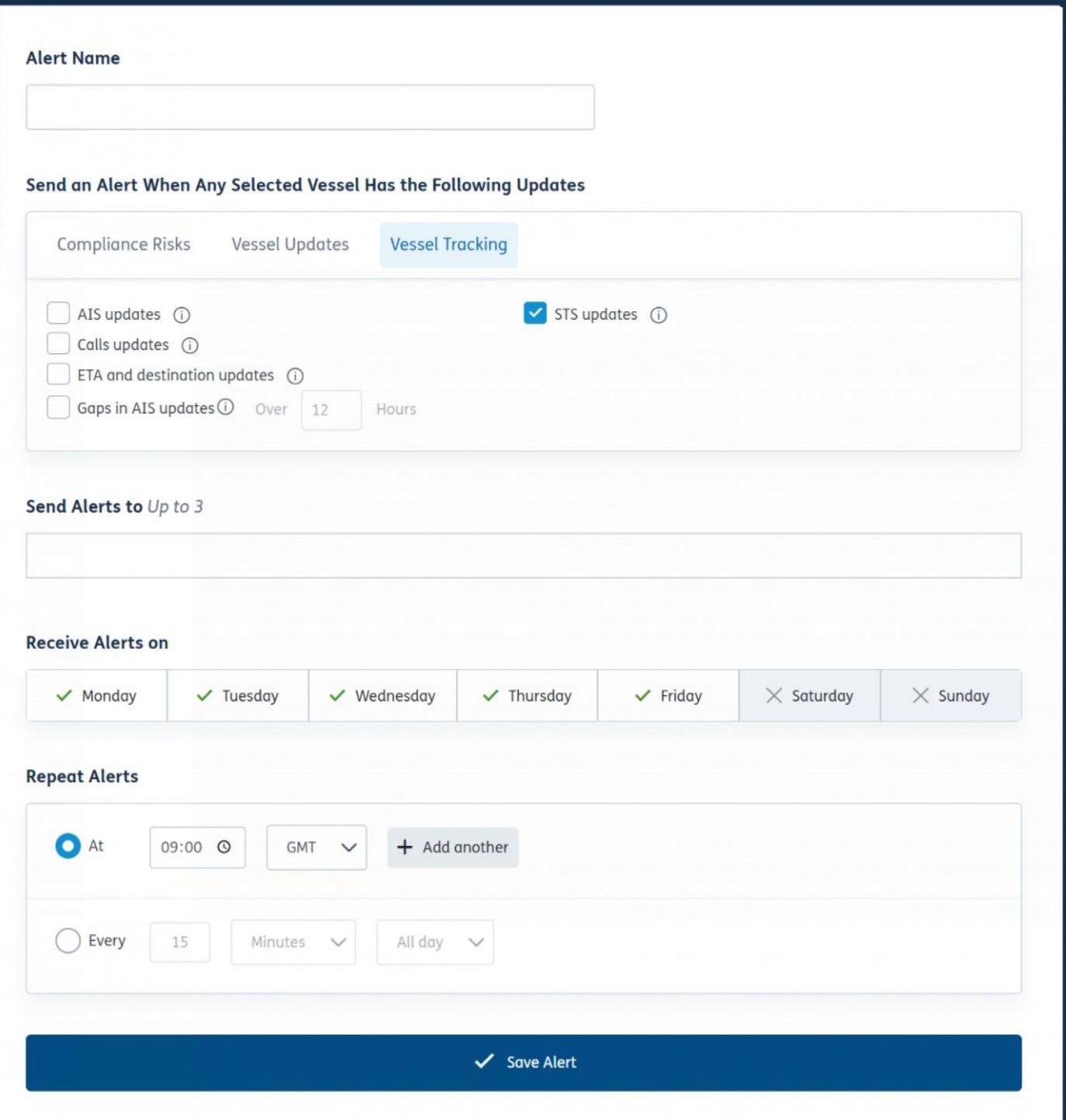

# エリアアラート

選択したエリア内の船舶の動静に関する通知を受け取る

エリアアラートを作成すると、船舶が地図上の特定のエリアに出入りしたときに通知を受けることができます。 これらのエリアアラートは、事前定義された場所またはカスタマイズされたエリアに対して設定できます。 アラートは、選択した船舶または特定のエリアに出入りする船舶によってトリガーされるように設定できます 最大3つのメールアドレスを設定して、エリアアラートの通知を受け取ることができます

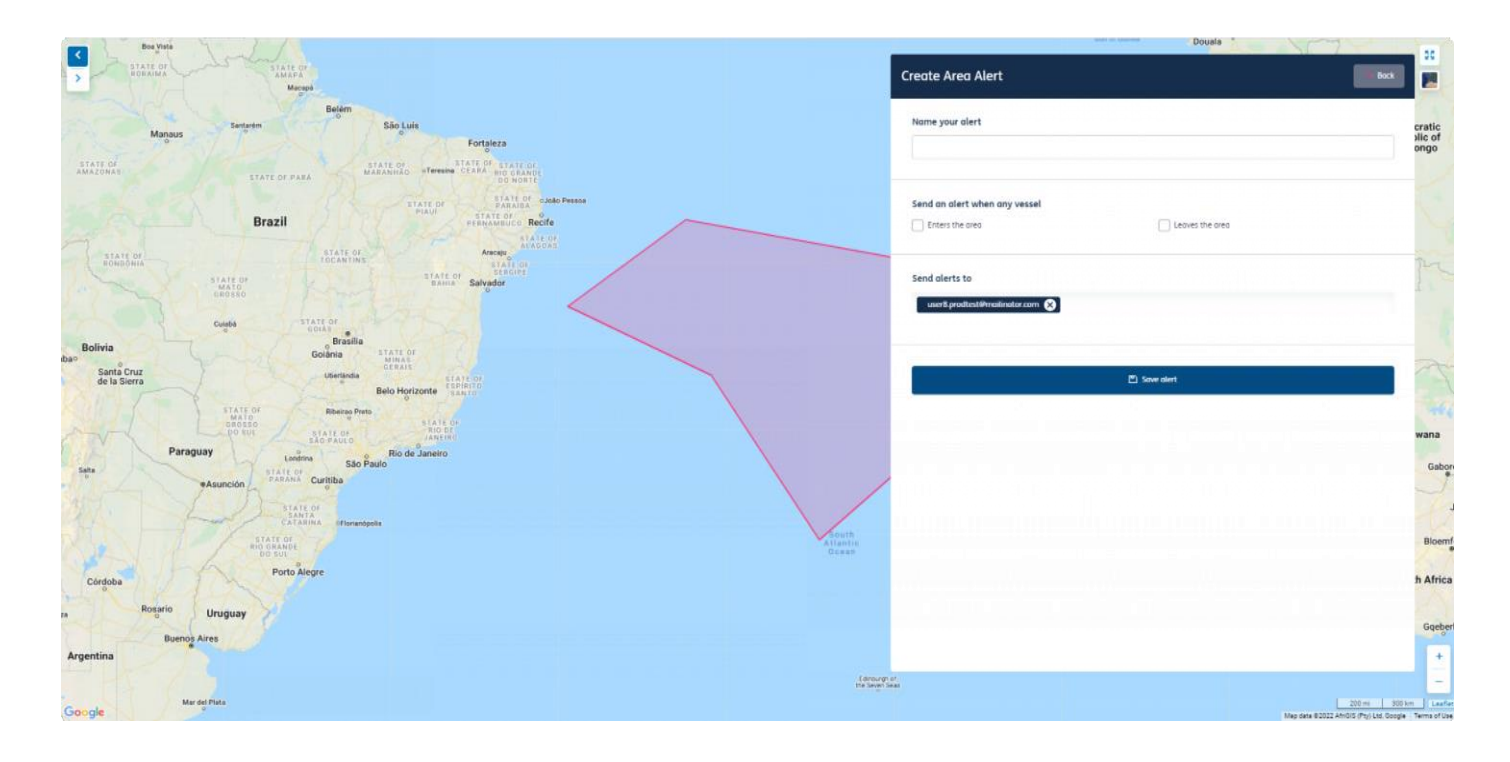

#### 選択した船舶に関する特定のエリアへのアラー トの作成

- 1. 船舶のページに移動し、[アラートを管理] (Manage Alerts) ボタンを選択します。
- 2. ドロップダウンから [エリアアラート] (Area Alert) を選択します。

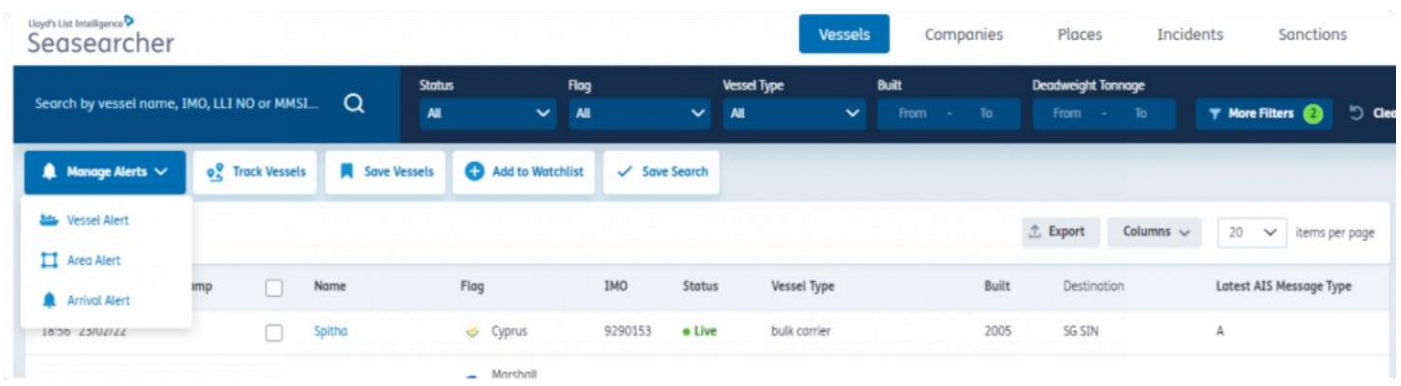

3. ページの下部にポップアップが表示され、「地図上にエリアを描画するか、既存のエリア、バース、ターミ ナルを選択する」ように求められます。

4. ポップアップの「既存のエリア、バース、ターミナルを選択する」リンクをクリックします。

5. 最大50か所のエリアを選択できます。

6. 完了すると、ページの下部に [アラートを送信する船舶を選択する] (select vessels to be alerted on) と [任意 の船舶のアラートを作成する] (Create an alert for any vessel) の2つのオプションが表示されます。

7. [アラート対象の船舶を選択] (Select vessels to be alerted on) をクリックします。

8. アラートを設定する船舶を検索バーで検索、または左側の表形式のリストから選択して決定します。

9. 選択した船舶の数(最大10,000隻)が画面の下部に表示されます。

10. 選択が完了したら、画面下部の [エリアアラート] (Area Alert) ボタンをクリックします。

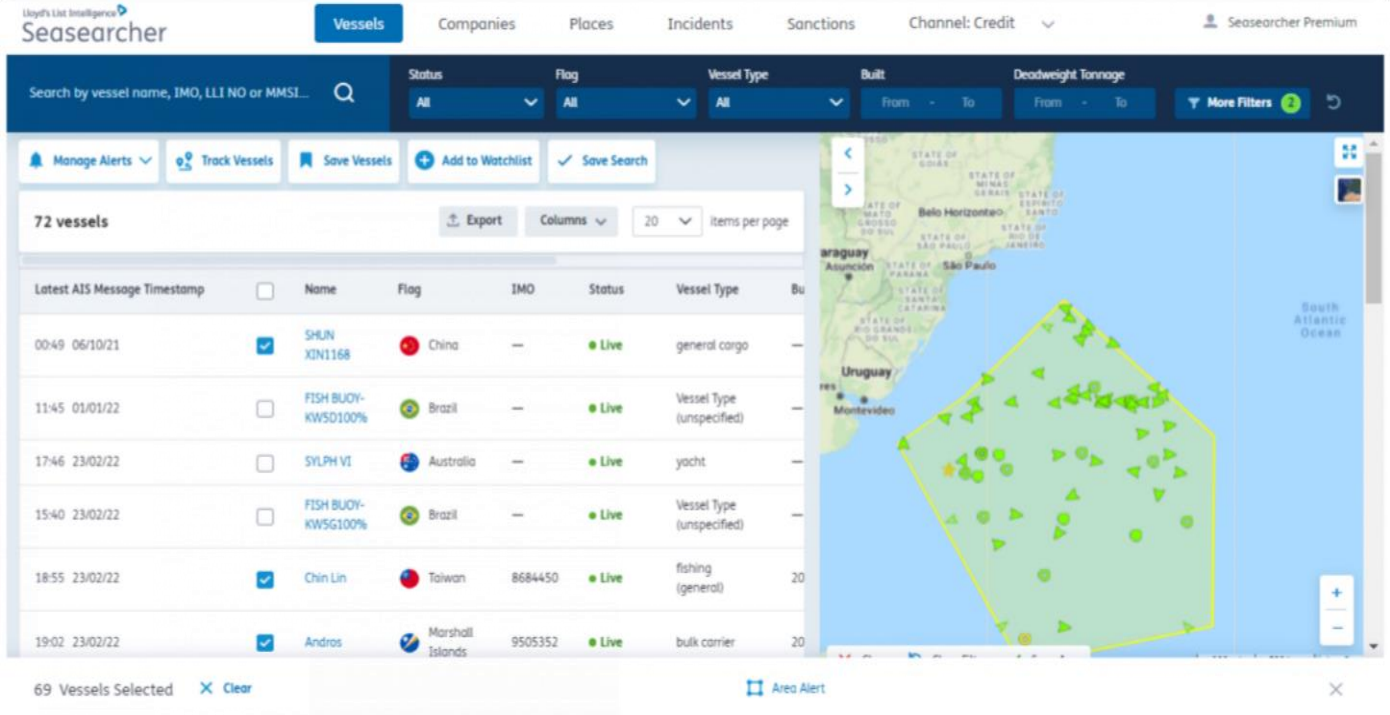

11.ここでは、アラートに名前を付け、船舶がエリアから出入りするタイミングの両方またはその一方で情 報の更新を受け取るかどうかを選択でき、最大2名の受信者を追加することができます。

### 任意の船舶のカスタムエリアおよび保存されたエリ アのアラートの設定

保存されたエリアに出入りする船舶 (最大1,000隻) のアラートを作成する

- 1. 船舶のページに移動し、[アラートを管理] (Manage Alerts) ボタンを選択します。
- 2. ドロップダウンから [エリアアラート] (Area Alert) を選択します。

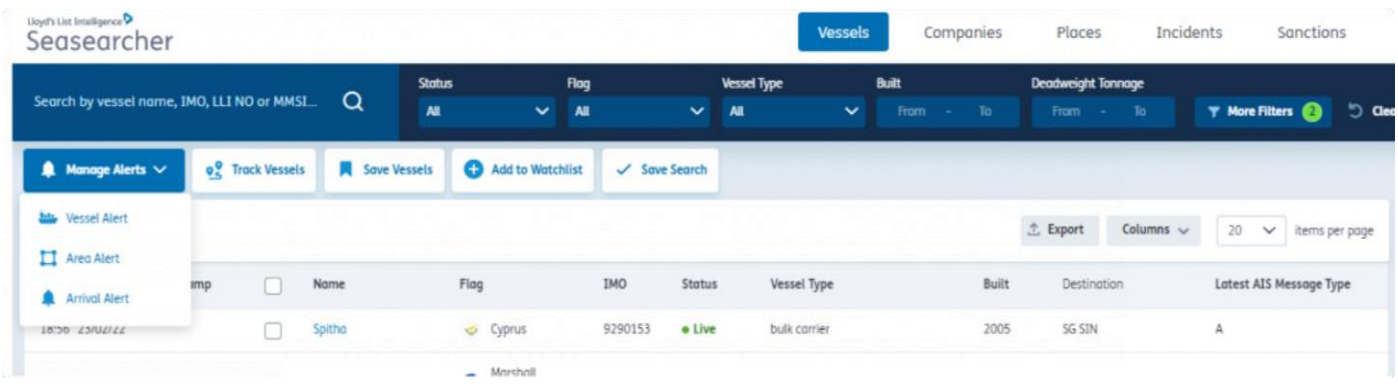

3. ページの下部にポップアップが表示され、「地図上にエリアを描画するか、既存のエリア、バース、ターミ ナルを選択する」ように求められます。

4. ポップアップの「既存のエリア、バース、ターミナルを選択する」リンクをクリックします。

5. 最大50か所のエリアを選択できます。事前定義されたエリアまたはカスタムエリアから選ぶことができます。

6. 完了すると、ページの下部に [アラートを送信する船舶を選択する] (select vessels to be alerted on) と [任意 の船舶のアラートを作成する] (Create an alert for any vessel) の2つのオプションが表示されます。

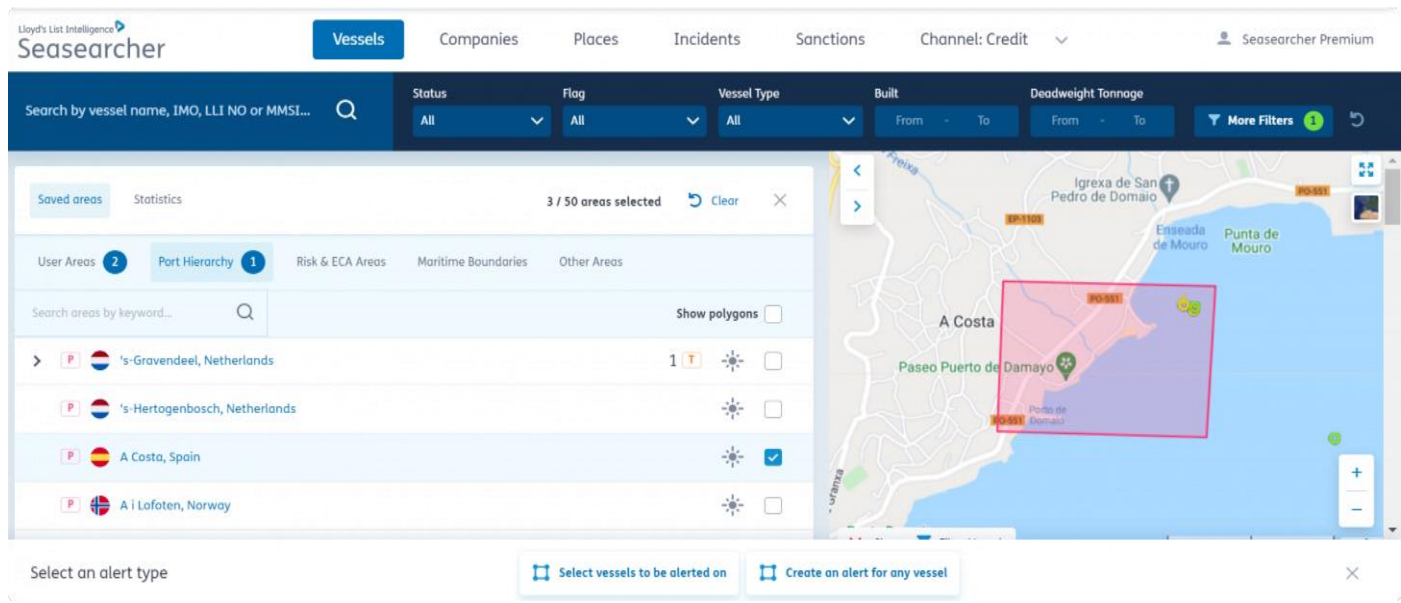

7. [任意の船舶にアラートを作成] (Create an alert for any vessel) を選択します。

8. ここでは、アラートに名前を付け、船舶がエリアから出入りするタイミングの両方またはその一方で情 報の更新を受け取るかどうかを選択でき、最大2名の受信者を追加することができます。

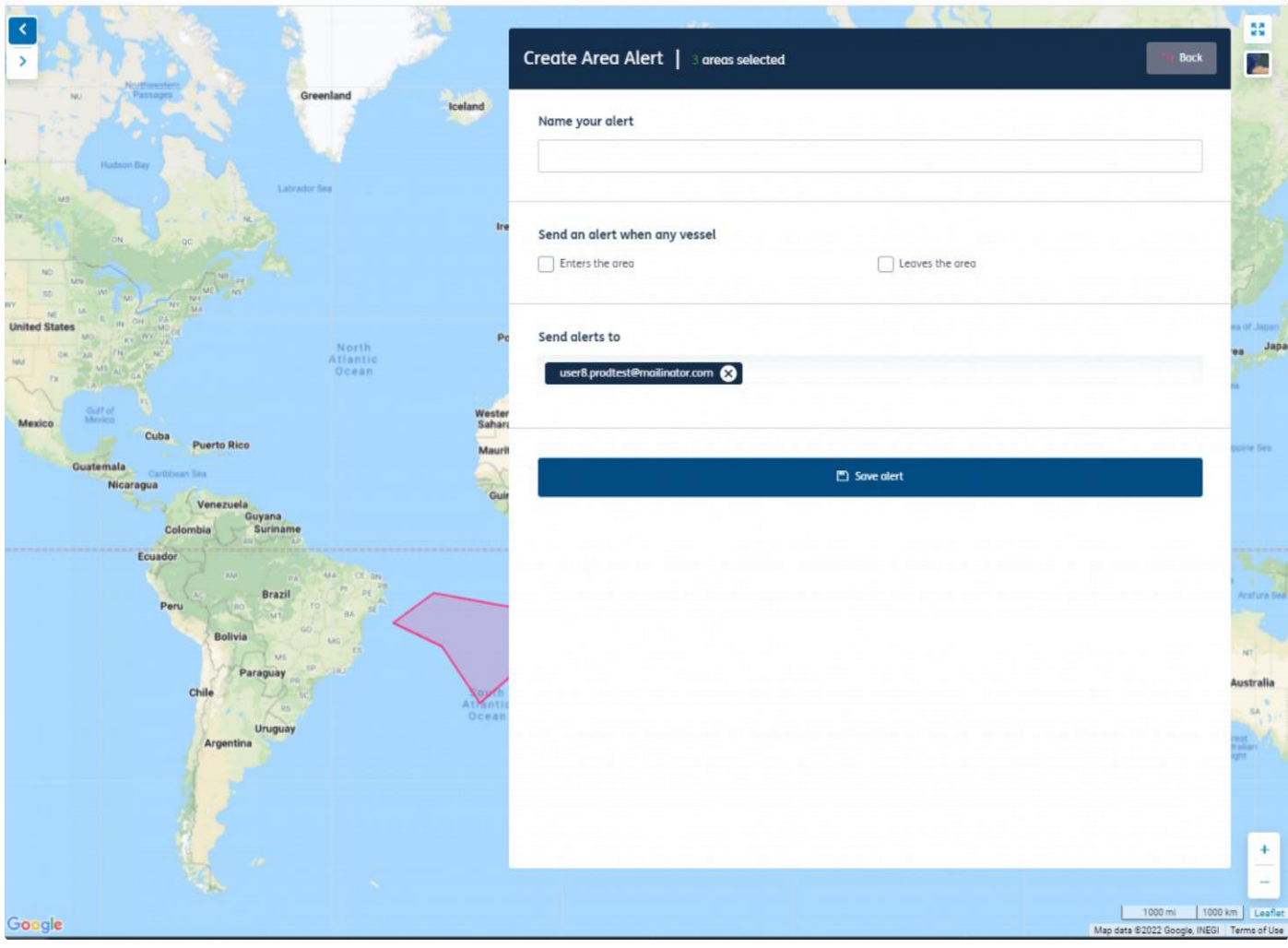

#### 新しいエリアのアラートの設定

カスタムエリア内のあらゆる船舶の動静に関するアラートの作成

- 1. 船舶のページに移動し、[アラートを管理] (Manage Alerts) ボタンを選択します。
- 2. ドロップダウンから [エリアアラート] (Area Alert) を選択します。

![](_page_18_Picture_65.jpeg)

3. ページの下部にポップアップが表示され、「地図上にエリアを描画するか、既存のエリア、バース、ターミ ナルを選択する」ように求められます。

4. マップをクリックして、カスタムエリアの描画を開始します。

6. 完了すると、ページの下部に [アラートを送信する船舶を選択する] (select vessels to be alerted on) と [任意の船舶のアラートを作成する] (Create an alert for any vessel) の2つのオプションが表示されます。

![](_page_18_Picture_66.jpeg)

7. ここでは、アラートに名前を付け、船舶がエリアから出入りするタイミングの両方またはその一方で情 報の更新を受け取るかどうかを選択でき、最大2名の受信者を追加することができます。

![](_page_19_Picture_11.jpeg)

### エリア**STS**アラート

通常のSTSに関するエリアアラートの設定

- 上記のオプションをそのまま再現するには、マップフィルターまたはエリアが事前に選択されて  $\Omega$ いないことを確認してください。確認の手順は以下の通りです。 船舶タブに移動 → 地図上の画面左下にある [メニュー] (Menu) をクリック → 画面中央上部の [クリ ア] (Clear) をクリック
- リスクとコンプライアンス、保険、警戒、高度なリスクとコンプライアンス、予測船団分析のサブ スクリプションで利用可能です

高度なリスクとコンプライアンスソリューションの一部として、監視リストを設定、または船舶リストを通 して設定すると、アクセスできるさまざまな船舶コンプライアンスアラートが表示されます。

#### 選択した船舶に対する**STS**アラートの設定

[自分の船舶リスト] (My Vessel List) タブにアクセスすると、左上隅に [エリアアラート] (Area Alert) というボ タンが表示されているのがわかります (下図を参照) または

![](_page_20_Picture_7.jpeg)

Draw an area on the map or select an existing area, berth and/or terminal

2. クリックすると、マップ画面にリダイレクトされ、利用可能なエリアの範囲を描画または選択できます。

![](_page_21_Picture_55.jpeg)

他のエリアでは、既知の*STS*エリアを見つけることができます。または、マウスを使用して *(*上図の右側に示すように*)* エリアを描画します。

3. エリアを選択または描画したら、このページの下部にある [エリアアラート] (Areal Alert) をクリックす ると、[アラート設定] (Alert Settings) パネルにリダイレクトされます。

![](_page_21_Picture_56.jpeg)

![](_page_22_Picture_66.jpeg)

をクリックします。

- 4. STSペアリングイベントを選択し、希望する時間設定を行います
	- 船舶リストを必要とせずに選択した船舶のアラートを設定するには、以下に説明する手順「任意の 船舶のエリアに対するSTSアラートの設定」に沿って行いますが、手順番号3の[アラートを設定す る船舶を選択*] (Select vessels to be alerted on)* を選択します

#### 任意の船舶のエリアに対する**STS**アラートの設定

[船舶タブ] (Vessel Tab) に移動し、(左上隅にある) [アラートを管理] (Manage Alerts) ドロップダウンメニュー をクリックすると、右上隅に [エリアアラート] (Area Alert) というボタンが表示されます (下図を参照)。

![](_page_22_Picture_6.jpeg)

Draw an area on the map or select an existing area, berth and/or terminal

2. クリックすると、マップ画面にリダイレクトされ、利用可能なエリアの範囲を描画または選択できます。

![](_page_23_Picture_68.jpeg)

他のエリアでは、既知の*STS*エリアを見つけることができます。または、マウスを使用して *(*上図の右側に示すように*)* エリアを描画します。

- 3. エリアを選択または描画すると、画面下部に [任意の船舶のアラートを作成する] (Create an Alert for any Vessel) オプションが表示され、それをクリックします。
	- または、*[*アラートを設定する船舶を選択*] (Select vessels to be alerted on)* をクリックすること もできます *(*上記のセクションの最後にある情報ノートを参照*)*。

![](_page_23_Picture_69.jpeg)

Select vessels to be alerted on  $\Box$  Create an alert for any vessel

任意の船舶に対してアラートを設定する右側のオプション、または選択した船舶に対してアラートを設定する左側のオプションを選択します。

![](_page_23_Picture_70.jpeg)

![](_page_24_Picture_12.jpeg)

アラート設定パネル

4. STSペアリングイベントを選択し、希望する時間設定を行います

![](_page_25_Picture_0.jpeg)

接近中の船舶の寄港の通知を受け取る

入港アラートは、アラートごとに最大1,000隻の船舶に設定できます。アラートは、次の方法論に基づいてい ます。

- 船舶に (今後2週間以内に入港する予定の) ETA記録がある場合、アラートはETAの日付の3時間前または24時 間前に送信されます。
- 船舶に今後2週間以内に入港するというETAがない場合でも、AISメッセージにおいて目的地として指定さ れた港湾に接近している場合、平均速度を使用してロジックによって到着時刻を計算し、1日前または3時 間前の時点でアラートを発します。

入港アラートを設定すると、船舶が港に近づいている時に通知を受け取れます。

- 1. 船舶概要ページで、[入港アラート] (Arrival Alert) ボタンを選択します。
- 2. アラートを作成するには、次の手順を行います。

a. アラートに名前を付けます。

- b. 場所名の最初の3文字を入力してリストを検索し、場所を選択します。
- c. 入港日時のどれくらい前に通知するかを選択します。3時間、1日、入港時、またはすべてを選択 できます。
- d. 受信者の電子メールアドレスを最大2人まで追加します (合計3人)。

![](_page_25_Picture_122.jpeg)

# 船舶リスト

保存された船舶リストを検索し、船舶を修正、追加、削除する

保存した船舶リストには、画面右上のドロップダウンメニューまたはホームページからアクセスできます。 ここでは、ニーズに合わせて、船舶リストをカスタマイズできます。:

- リストの所有者またはリストのステータスで共有および所有されている船舶リストをフィルタリングし
- ます 作成したリストまたは管理者権限を持っているリストを削除または編集します。
- また、管理者権限を持つリストを無効にするオプションもあります。
- [表示のみ] (view only) のアクセス権がある場合、リストを削除することはできませんが、リストの所有 者は確認できます。
- リダイレクトする船舶リスト名をクリックすると、その船舶リストが表示されます。

![](_page_26_Picture_46.jpeg)

#### 船舶リストの管理

保存した船舶リスト、または共有されている船舶リストを有効化、削除、および編集 します。

- 1. 船舶リストから、リストの詳細を表示し、マップ上で最新の船舶位置を確認できます。
- 2. 船舶リストの名称や説明を変更したり、リストの共有設定を非公開または共有に変更したりする場合 は、[リストの詳細を編集] (Edit list details) をクリックします。
- 3. また、船舶リストの詳細の横にあるボタンを使用して、船舶、エリア、入港アラートをリスト全体に設 定することもできます。
- 4. 任意の船名を選択し、船舶概要ページに移動します。
- 5. 表の中から船舶を選択し、ページの下部にある [選択した船舶を削除] (Remove selected vessels) ボタンを 選択すると、船舶リストから船舶を削除できます。
- 6. 船舶を選択したときに表示される下部メニューには、船舶、エリア、または入港アラートをリスト全 体に設定するためのボタンも含まれています。
- 7. [列の変更] (Change Columns) を選択して、表の列を追加・削除したり、列の順序を調整したりすること ができます。これには、船名、船舶の特徴、所有者情報が含まれます。選択した列は保存されるので、次 回の Lloyd's List Intelligence のご利用の際にも同じ設定となります。すべての列を同時に削除すること はできませんのでご注意ください。
- 8. [エクスポート] (Export) ボタンを使用すると、データをCSV形式でエクスポートできます。

#### 船舶リストを作成する

重要な船舶グループを保存して、いつでも簡単にアクセスや監視が可能

- 1. 船舶リストを作成するには、上部ナビゲーションバーから[船舶] (Vessels) タブを選択します。
- 2. フィルターバーで、条件を定義します。
- 3. チェックボックスを選択して個々の船舶をリストに追加するか、[すべてを選択] (Select all) をクリックし てすべての船舶をリストに追加します。
- 4. 選択した船舶の数が画面の下部に表示されます。1つのリストに最大10,000隻の船舶を追加できます。
- 5. 検索結果にない船舶を追加する場合は、検索バーに船舶の名称を入力し、ドロップダウンのボックス をオンにして選択内容に追加します。
- 6. 画面下部の [船舶を保存] (Save vessels) ボタンを選択することで、船舶リストを保存できます。

![](_page_28_Figure_8.jpeg)

#### **IMO**番号のリストをアップロードする

IMO番号のリストをインポートして、カスタム船舶リストをすばやく作成

船舶リストをアップロードするには、必要なIMO番号だけを記載した.csvファイルをExcelで作成してください(列の タイトルやその他の船舶情報は必要ありません)。

- 1. 船舶リストには、画面右上のドロップダウンメニューまたはホームページからアクセスできます。
- 2. [船舶リストをアップロード] (Upload vessel list) をクリックします。
- 3. 必要に応じて、.csvファイルのサンプルをダウンロードしてローカルに保存できます。
- 4. 船舶リストをアップロードするには、まずアップロードするファイルを選択する必要があります。
- 5. アップロードを選択すると、.csvファイルから認識された船舶のリストが表示されます。
- 6. この時点で続行したい場合は続行し、誤りがある場合は、キャンセルを選択して、保存せずに作業に 戻ります。
- 7. 続行して保存するには、そのリストには名前と説明を入力する必要があります。既存の船舶リストへの追加を 選択することもできます。
- 8. リストを非公開にするか、社内の別の人も使用できるようにするといった設定もできます。最後に [リ ストを保存] (Save a list) をクリックして アップロードを行います。
- 9. リストには最大8,000隻の船舶をアップロードできます。

![](_page_30_Picture_1.jpeg)

![](_page_31_Picture_1.jpeg)

#### 会社の船舶全体を保存する

保存した船舶リストに会社の船舶全体を保存する

- 1. 画面上部のナビゲーションバーの [会社] (Companies) タブを選択します。
- 2. 自動提案検索バーを使用して、必要な会社を見つけます。
- 3. クイック検索ドロップダウン、または表形式の検索結果から会社を選択します。
- 4. 会社の概要ページが表示されたら、[船団] (Fleet) タブを選択します。
- 5. [船舶を保存] (Save vessels) ボタンをクリックする前に、個々の船舶をクリックするか、[すべて選択] (select all) をクリックします。
- 6. 新しい船舶リストを作成したり、識別された船舶を既存のリストに追加したりできます。船舶リストの 設定を参照する
- 7. 船舶リストを保存すると、[エクスポート] (Export) ボタンを使用してデータをエクスポートできます。
- 8. 船舶全体のアラートを作成できます。これを行うには、まず [船舶を保存] (Save vessels) ボタンを選択 してから、船舶リストにアクセスしてアラートを作成します。

![](_page_32_Picture_91.jpeg)

#### 船舶リストのパーソナライズと共有

ニーズに合わせて、船舶アラートリストをカスタマイズできます。

- 1. リストには、自分や同僚が覚えやすい名前を付けることができます。
- 2. さらに詳細情報を追加できます。リストを作成する際に使用したフィルターを入力することもできます。
- 3. すでに作成したリストにこれらの船舶を加える場合は、名称と詳細情報のフィールドを省略し、ドロッ プダウンメニューから既存のリストを選択します。
- 4. リストの形式は、個人用または同僚と共有するものかを選択します。
- 5. リストを共有しているユーザーにアクセス権を付与するには、管理者にして編集を許可するか、閲覧者にし て表示のみを許可するかを選択します。

![](_page_33_Picture_77.jpeg)

**Private**(非公開) - この船舶リストは、ユーザー個人のログインにのみ表示されます。

共有 - この船舶リストは、社内の指定されたユーザーに表示されます。同僚に対して、共有している船舶リ ストを編集できるユーザー(管理者)、または表示のみ可能なユーザー(閲覧者)を指定できます。リスト を共有したユーザーには通知メールが届き、[保存された船舶リスト] (Saved vessel lists) で船舶リストを有 効にすることができます。

公開 - これらの船舶リストは組織内のすべてのユーザーに表示され、有効化する必要ありません。組織内の同 僚は、[保存された船舶リスト] (Saved vessel lists) ダッシュボードから共有船舶リストにアクセスできますが、 公開共有されている船舶リストを削除または編集することはできません。

### アナリストに質問

データをより深く理解するために、弊社の専任分析チームから回答を得る

すべての加入者は、このサービスを利用することができます。本サブスクリプションの組織内の加入者数と利 用料金に応じて、月に少なくとも1時間、最大12時間このサービスを利用することができます。時間が許せば、 それぞれの質問に対して最大3時間費やすことができます。未使用時間は累積されませんが、次月への持ち越 しについては柔軟に対応します。弊社の異なる製品間では、未使用時間は累積されません。

#### 問い合わせの生成方法

- 1. ホームページに移動する
- 2. [ヘルプとサポート] (help and support) セクションまでスクロールする
- 3. [アナリストに質問] (Ask the Analyst) を選択する
- 4. 画面上にポップアップが表示され、問い合わせを入力して送信する
- 5. 弊社のアナリストが、フォームに記載されている担当者の詳細情報を用いて、質問に回答する

![](_page_35_Picture_68.jpeg)

# **[**アナリストに質問**] (Ask The Analyst)** サービスでサ ポートされている問い合わせ

どのような質問ができますか?

ご契約のサービスのサブスクリプション内で利用可能な情報について質問がある場合は、お問い合わせくだ さい。弊社の専門アナリストが調査を行い、ご質問にお答えします。特定の質問に回答できない場合は、その 理由とともにお知らせします。弊社の加入者は、このサービスを無料で利用できます。提供できる時間は、 サブスクリプションの価格によって異なります。

## サービスの対象外

本サービスはコンサルティングではありません - 本サービスは、弊社製品のサブスクリ プションに基づいて、毎月のサービスの提供時間が割り当てられます。本サービスに対 して追加コストは発生しません。

弊社が答えられることには限界がありますが、相談していただくことで、お手伝いできることが明確になり ます。お客様が契約していない他のInforma製品の情報に、無料でアクセスすることはできませんが、問い合 わせに回答するために、必要に応じてそれらの資料や他の資料を参照し、お客様にそれらの製品についてよ り詳しく知ってもらうことが可能です。

## **Class-B**の船舶

- Class-Bの船舶の所有者については、非常に曖昧で不透明な特性上、お問い合わせにお答えいたし かねます。
- さらに6か月以上前の動静についてのご要望は、調査のための追加費用の対象となる場合があります (詳細についてはアカウントマネージャーにお問い合わせください)。
- 注意事項:Class-Bの船舶は、弊社のサービスであるSeasearcherのリスクとコンプライアンス、 高度なリスクとコンプライアンス、保険、または警戒において、コンプライアンスリスクに対し て点数が付与されません。

# 保存されたエリア

Lloyd's List Intelligenceの地理空間エリアとユーザーが作成したエリアにアクセスする には、任意のマップビューからメニューボタンを選択します。

保存されたエリアを開くには、任意のマップからメニューボタンをクリックします。

エリアを選択する時間を節約するために、クリアによって削除されるまで、保存されたエリアは記憶され、すべての マップで表示されます。つまり、船舶タブを操作しながらエリアを選択すると、場所、STSペアリングなど、マップ を使用してWebサイトの他のエリアに移動するときにもエリアポリゴンが適用されます。ポリゴンエリ アは、任意のマップ画面からメニューを選択することでいつでも更新できます。

保存されたエリアはエリアタイプによって、次のように分類されます

- ユーザーエリア カスタム作成された地理空間エリア
- 港の階層 港のターミナルとバースのポリゴン
- リスクとECA 船舶からの大気中への排出を最小限に抑えるために厳格な管理を行っている海域
- 海洋境界線 沿岸国の基線から広がる沿岸水域
- その他のエリア Lloyd's List Intelligenceで定義されたエリア(炭化水素資源堆積地域やアンカレッジなど)
- 1. 任意のカテゴリーの複数のエリアを一度に選択できます。
- 2. 選択したすべてのエリアを一括選択解除するには、ページ上部の[クリア] (Clear) ボタンをクリックします。
- 3. 時間を節約し、名前でエリアを検索します。

![](_page_39_Picture_106.jpeg)

#### ポート階層と地理空間エリア

港、ターミナル、バースの詳細な表示

- 1. 港の地理空間エリアにアクセスするには、マップビューの[メニュー] (Menu) をクリックします。
- 2. [保存されたエリア] (Saved Areas) タブから [ポート階層] (Ports Hierarchy) を選択します。
- 3. 矢印をクリックすると、サブ港、ターミナル、バースまで掘り下げることができます。
- 4. 基になるサブ港、ターミナル、バースの数が、タイプ別のエリア数と該当するアルファベットととも に行見出しに表示されます。
- P = 港
- SP = サブ港
- $\bullet$  T = ターミナル
- $B = \check{\wedge} \chi$
- 1. バースを展開すると、輸出入される貨物の種類やバースの喫水などの追加情報が表示されます。
- 2. 検索バーを使用して、探しているエリアを名前で検索することもできます。
- 3. 港名またはサブ港名をクリックして、きめ細かい表示を開きます。場所ページを参照します。
- 4. [ポリゴンを表示] (Show polygon) のチェックボックスをオンにすると、マップビューにゾーンが表示され ます。複数のエリアを選択できます。選択したエリアの数は、[ポート階層] (Port Hierarchy) タブの横に表 示されます。
- 5. 太陽のアイコンをクリックすると、ポリゴンが赤または青で表示されます これにより、選択したエリア とそのエリア内にある詳細情報のターミナルおよびバースを視覚的に区別できます。
- 6. 予め定義済みのこの地理空間エリアのエリアアラートを作成するには、[X] をクリックして閉じ、[エリアア ラートの作成] (Create area alert) を選択します。
- 7. 選択したすべてのエリアを選択解除するには、ページ上部の[クリア] (Clear) ボタンをクリックします。

![](_page_41_Picture_1.jpeg)

## リスクおよび排出規制海域 **(ECA)** 地理空間エリア

排出規制海域内の動静を分析

- 1. リスクおよび排出規制海域(ECA) にアクセスするには、マップビューの[メニュー] (Menu) をクリックします。
- 2. [保存されたエリア] (Saved Areas) タブから [リスクとECAエリア] (Risk & ECA Areas) を選択します。
- 3. このタブには、排出規制地域 (ECA)、共同戦争委員会 (JWC) の定めた地域、およびLloyd's List intelligenceの定義するリスクエリアが一覧表示されます。検索バーを使用して、探しているエリアを名 前で検索することもできます。
- 4. [ポリゴンを表示] (Show polygon) のチェックボックスをオンにすると、マップビューにゾーンが表示され ます。複数のエリアを選択できます。選択したエリアの数は、[リックエリアとECAエリア] (Rick and ECA Areas) タブの横に表示されます。
- 5. 太陽のアイコンをクリックすると、ポリゴンが赤または青で表示されます これにより、選択したエリア を視覚的に区別できます。
- 6. 予め定義済みのこの地理空間エリアのエリアアラートを作成するには、[X] をクリックして閉じ、[エリアア ラートの作成] (Create area alert) を選択します。
- 7. 選択したすべてのエリアを選択解除するには、ページ上部の[クリア] (Clear) ボタンをクリックします。

![](_page_42_Figure_9.jpeg)

#### 定義

排出規制海域 **(ECA)** または硫黄酸化物排出規制海域 (SECA) は、1997年のMARPOL議定書の附属書VIで定 義されているように、船舶からの大気中へのガス排出を最小限に抑えるために、より厳格な規制が確立さ れた海域です。

共同戦争委員会の定めた地域 **(JWC**) は、共同戦争委員会によって保険会社のリスクの高い地域として指定 された海域です。

#### 海洋境界線

海洋境界線には、領海(12海里)とEEZのリストが表示されます。これらは、船舶の フィルタリング、エリアアラートの作成、エリア分析の適用に使用できます。

- 1. 海洋境界線の地理空間エリアにアクセスするには、マップビューの[メニュー] (Menu) をクリックします。
- 2. [保存されたエリア] (Saved Areas) タブから [海洋境界線] (Maritime Boundaries) を選択します。
- 3. 海洋境界線は2つのタブに分割されます。 a. 領海(12海里)

b. 排他的経済水域

- 4. 関連するタブをクリックすると、海洋境界線のリストが表示されます。検索バーを使用して、探し ているエリアを名前で検索することもできます。
- 5. [ポリゴンを表示] (Show polygons) のチェックボックスをオンにすると、マップビューにゾーンが表示 されます。複数のエリアを選択できます。選択したエリアの数は、[海洋境界線] (Maritime boundaries) タブの横に表示されます。
- 6. 太陽のアイコンをクリックすると、ポリゴンが赤または青で表示されます これにより、選択したエリア を視覚的に区別できます。
- 7. 予め定義済みのこの地理空間エリアのエリアアラートを作成するには、[X] をクリックして閉じ、[エリアア ラートの作成] (Create area alert) を選択します。
- 8. 選択したすべてのエリアを選択解除するには、ページ上部の[クリア] (Clear) ボタンをクリックします。

![](_page_43_Picture_156.jpeg)

#### 定義

領海とは、沿岸国家の基線から12海里以内の沿岸水域のことです。領海の境界線が他の国の領海と重なる場合 は、該当する国が別段の合意をしない限り、基線間の中間線が境界線とみなされます。国家はまた、12海里よ り狭い範囲を領海として主張することもできます。

領海は国家の主権領土とみなされていますが、外国船舶(軍用船および民間船)は領海を無害通航したり、 海峡を通過したりすることが認められています。この主権は、その海域上の空域とその下の海底にも及んでい ます。

排他的経済水域とは、基線から200海里内の水域で、接続水域を含みます。沿岸国は、漁業、鉱業、石油探査、 およびこれらの資源による環境汚染を含む、排他的経済水域内のすべての経済資源を管理する権利を有します。 ただし、沿岸国の排他的経済水域のうち沿岸国の領海を越える海域において、海面上空、海面上または海面下 を、沿岸国が国連条約の規定に従って採択した法令に適合した上で、沿岸国以外の国が通航しまたは漂泊する ことを禁止することはできません。

#### その他の海域

- 1. 他の地理空間エリアにアクセスするには、マップビューの[メニュー] (Menu) をクリックします。
- 2. [保存されたエリア] (Saved Areas) タブから [その他の海域] (Other Areas) タブを選択します。
- 3. [その他の海域] (Other Areas) は3つのタブに分割されています
	- a. 炭化水素資源堆積地域
	- b. 通過場所
	- c. STS
- 4. 関連するタブをクリックすると、エリアのリストが表示されます。検索バーを使用して、探している エリアを名前で検索することもできます。
- 5. [ポリゴンを表示] (Show polygons) のチェックボックスをオンにすると、マップビューにエリアが表示され ます。複数のエリアを選択できます。選択したエリアの数は、[その他の海域] (Other Areas) タブの横に表 示されます。
- 6. 太陽のアイコンをクリックすると、ポリゴンが赤または青で表示されます これにより、選択したエリア を視覚的に区別できます。
- 7. 予め定義済みのこの地理空間エリアのエリアアラートを作成するには、[X] をクリックして閉じ、[エリアア ラートの作成] (Create area alert) を選択します。
- 8. 選択したすべてのエリアを選択解除するには、ページ上部の[クリア] (Clear) ボタンをクリックします。

![](_page_45_Picture_126.jpeg)

#### ユーザーエリア

地理空間ツールを使用して作成されたカスタムエリア

- 1. 作成して保存したエリアには、ホームページからアクセスするか、任意のマップの [メニュー] ボタンをク リックしてアクセスできます。
- 2. [保存されたエリア] (Saved Areas) タブから [ユーザーエリア] (User Areas) タブを選択します。
- 3. [ポリゴンを表示] (Show polygons) のチェックボックスをオンにすると、マップビューにエリアが表示され ます。複数のエリアを選択できます。選択したエリアの数は、[ユーザーエリア] (User Areas) タブの横に 表示されます。
- 4. 太陽のアイコンをクリックすると、ポリゴンが赤または青で表示されます これにより、選択したエリア を視覚的に区別できます。
- 5. 以前に保存した領域を削除するには、削除する行のごみ箱アイコンを選択し、ページの下部にあるポップアッ プで[確認] (confirm) をクリックします。

![](_page_46_Figure_7.jpeg)

### ユーザーエリアのアップロード

選択したエリアに基づいて船舶のトラッキングやアラートの設定を行う地理空間マッピ ングツール

E Menu Vi G C Q O O Last Known Vessel Names

- 1. 地理空間ツールを使用するには、船舶のページに移動し、マップの下にある六角形アイコン [ポリゴンエリア を描画する] (Draw polygon area) をクリックします。
- 2. 雲のアイコンが新たに表示されると、CSVまたはKMLファイルをアップロードできるようになります。 インプットするファイルには、最低4つ以上の座標を含めます。
- 3. 正しくアップロードされると、エリアは自動的にアップロードされ、マップの中央に表示されます。 保存したエリアの1つとして保存するオプションもあります。

![](_page_47_Picture_55.jpeg)

#### マップ上にユーザーエリアを描画する

- 1. 地理空間ツールを使用するには、船舶のページに移動し、マップの下にある六角形アイコン [ポリゴンエリア を描画する] (Draw polygon area) をクリックします。
- 2. マップをクリックして線を表示させます。
- 3. エリアの描画が完了するまでこのプロセスを続けて各ポリゴンのポイントを描画し、ダブルクリックして 空間を閉じます。
- 4. 外周をドラッグして形状を微調整したり、マップの右下の緯度経度メーターを使用して描画することもで きます。
- 5. [船舶をフィルター] (Filter vessels) を選択し、現在強調表示されているエリアにある船舶を表示します。
- 6. エリアを保存する場合は、[エリアを保存] (Save Area) をクリックして、エリアに名前を付けます。

![](_page_48_Figure_7.jpeg)

![](_page_48_Figure_8.jpeg)

#### ユーザーエリアの編集

- 1. 以前に保存した領域を編集するには、[ポリゴンを表示] (show polygon) チェックボックスをオンにし、マップの左 下にある[編集] (edit) をクリックします。
- 2. 編集モードになると、ポリゴンの境界を移動できます。
- 3. 必要に応じてポリゴンエリアを更新しながら、エリアの名前を変更することもできます。
- 4. 変更が完了したら、保存を選択します。次の点に注意してください。ポリゴンの境界を変更していな い場合、エラーが表示されます。

![](_page_50_Picture_58.jpeg)

![](_page_50_Picture_6.jpeg)